#### **HOW TO GUIDE**

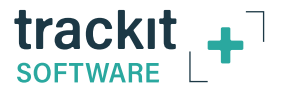

#### **SETUP FILE (TSU) CREATION in Trackit+**

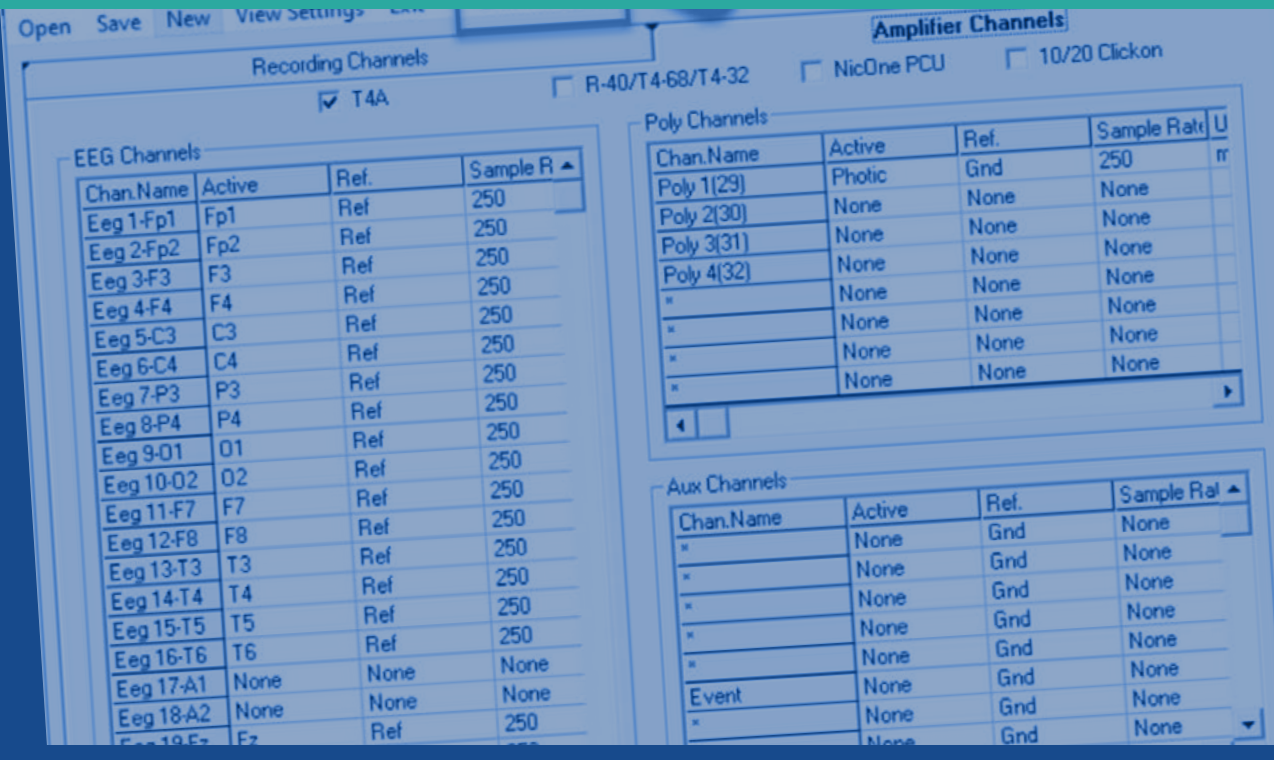

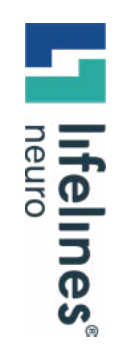

# **Getting Started**

 **Identify the Trackit amplifier you are using:**

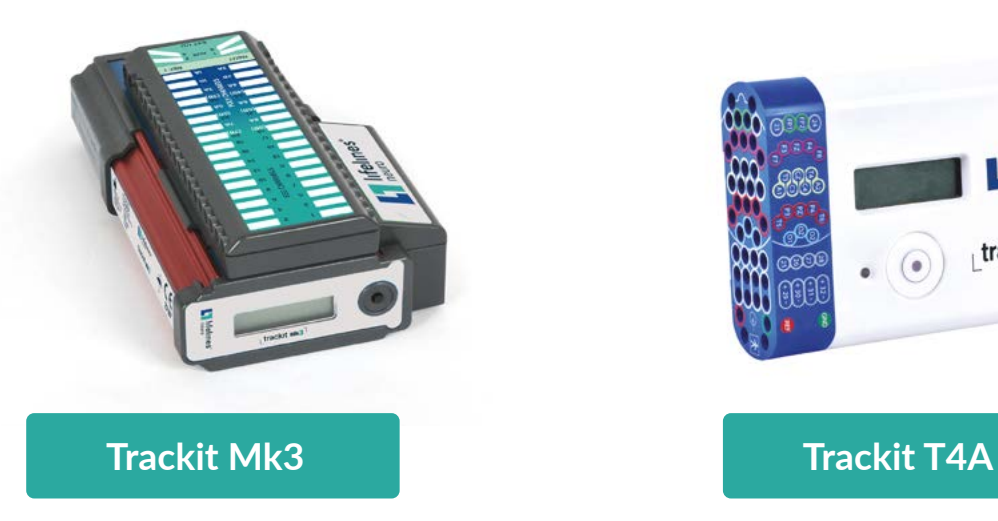

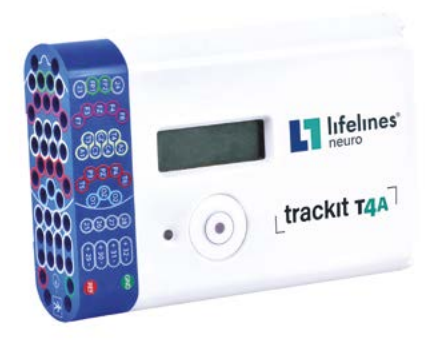

# **Navigate to Setup Recording Screen**

- 1. Click on the *Settings* tab at the top of the window in the Trackit+ software,
- 2. Click on *Setup Recording* in the menu bar.

PLEASE **NOTE** If the Wizard is open in your software, you will need to close it in order to navigate the menus in Trackit+.

#### Trackit Plus Video Version 2.8.4.7

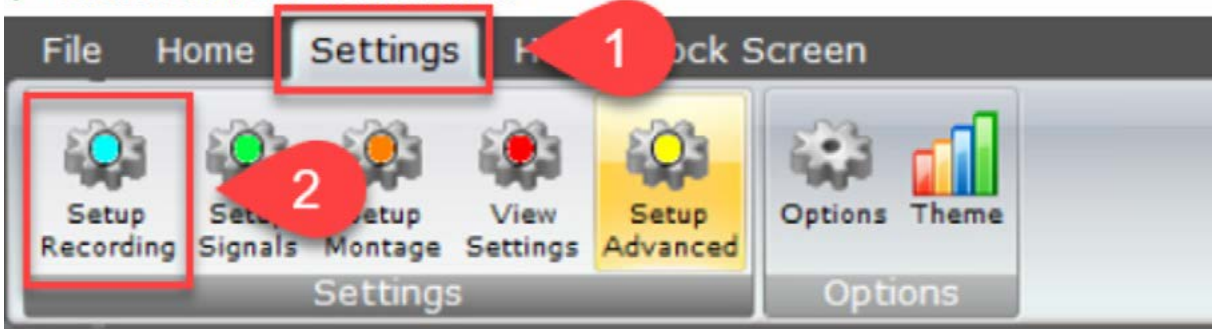

This will open the *Setup Recording* window.

# **The Setup Recording Window**

Click open at the top left of the window to select an existing setup.

 $NOTE$  The last used setup will be selected.

When selecting the setup file, ensure that you identify your amplifier (T4A, MK3), as the setups are different for each. If you don't see the setup file you wish to modify, you will need to navigate to the file location to select it.

If you are unsure of the location, please feel free to contact Lifelines Support, and we will be more than happy to assist you.

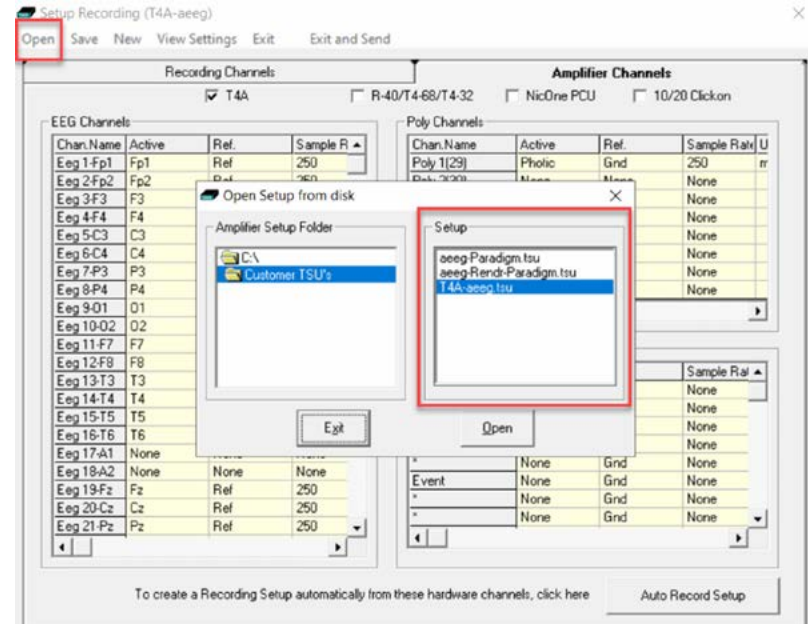

#### **The Setup Recording Window (continued)**

Once you have selected the setup file, you will need to go to the checkbox for the T4A at the top left of the window.

NOTE If you are modifying a T4A setup, then leave the box checked. For a MK3, uncheck the T4A box.

When selecting the setup file, ensure that you identify your amplifier (T4A, MK3), as the setups are different for each. If you don't see the setup file you wish to modify, you will need to navigate to the file location to select it.

If you are unsure of the location, please feel free to contact Lifelines Support, and we will be more than happy to assist you.

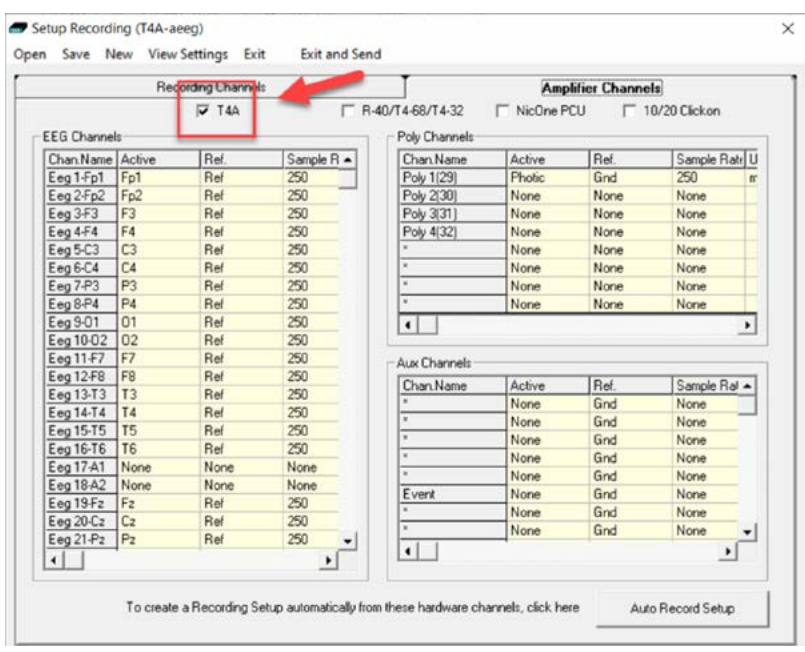

#### Next, you can modify the inputs

## **Modifying the Inputs**

- 1. Double click the channel that you wish to change
- 2. Click the down arrow and make your channel input selection
- 3. Click *Assign* to save your selection.

Repeat this process for each channel that you wish to change or modify.

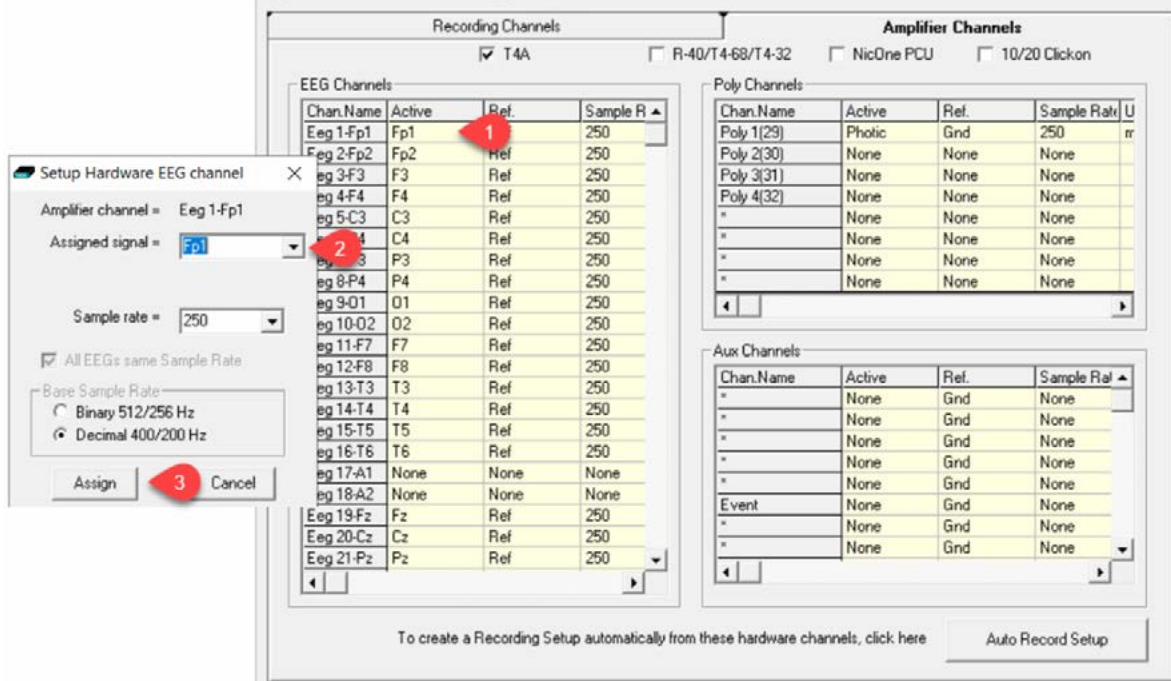

#### **Modifying the Inputs (continued)**

When you have completed your changes:

- 1. Click the *Auto Record Setup* button in the bottom right corner of the window
- 2. Click *Yes* when prompted - *Are you sure you want to overwrite your current Recording Setup*.

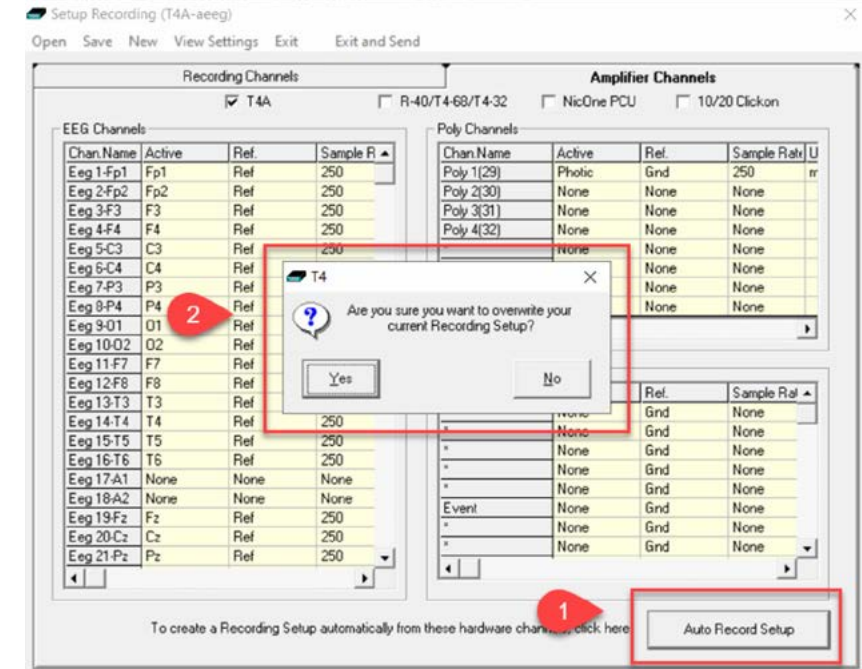

NOTE You may have to click on the *Auto Record Setup* button a couple of times for the second window to appear.

## **Saving Your Modifications**

Now that you have made the modifications to the setup file, you will need to save your progress.

In order to do this:

- 1. Click *Save* at the top left of the *Setup Recording* window.
- 2. Choose a name for the setup file and then click *Save*.

If you merely want to overwrite the current setup, then just click *Save*. If you want to change the name, type the new name of the setup file and then click *Save*.

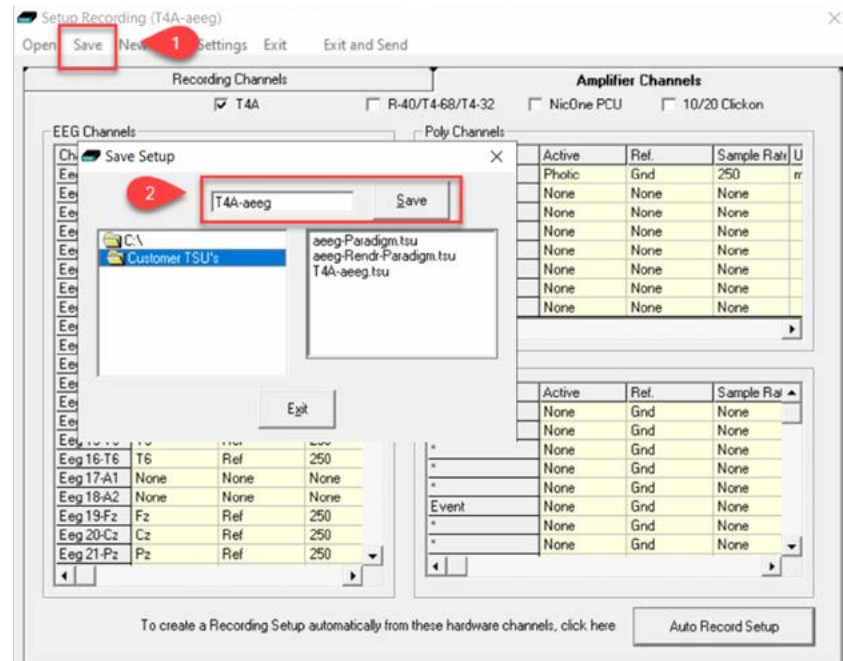

# **Save Recording Setup**

When you click on *Save*, another window will appear and will ask you – *Save Recording Setup to file? (T4A-aeeg)* and will list the name of the setup file that you are saving. Click *OK*.

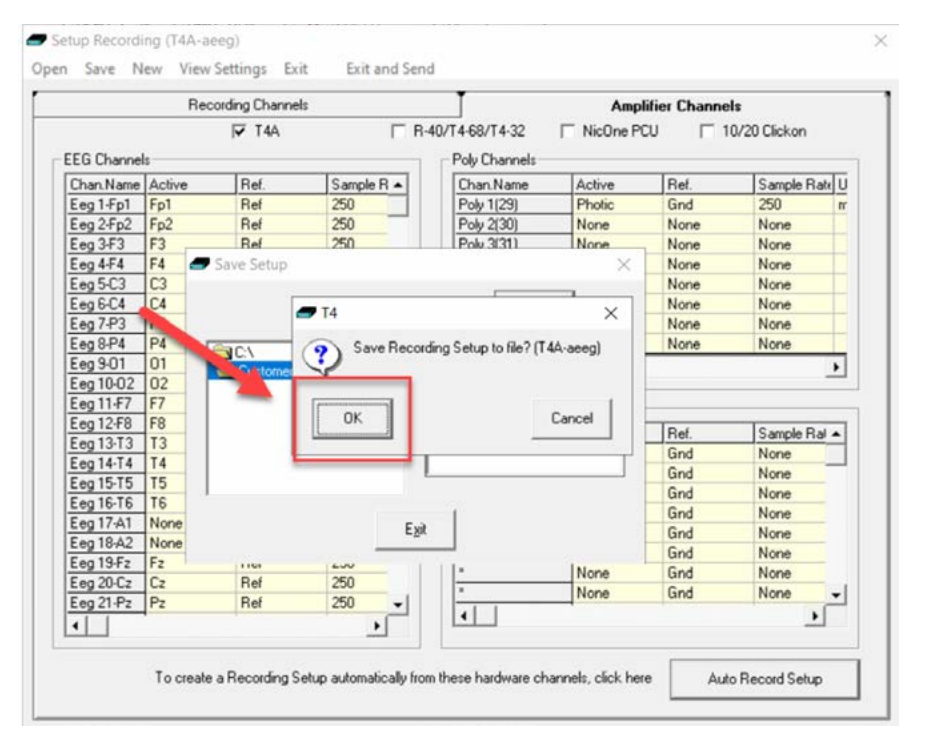

## **Overwrite Previous Setup File**

After clicking *OK*, another window will appear to overwrite the file - Click *OK*. This will overwrite the previous setup file.

If you rename the setup file, you will not get this prompt as you are creating a new one and not overwriting the previous one.

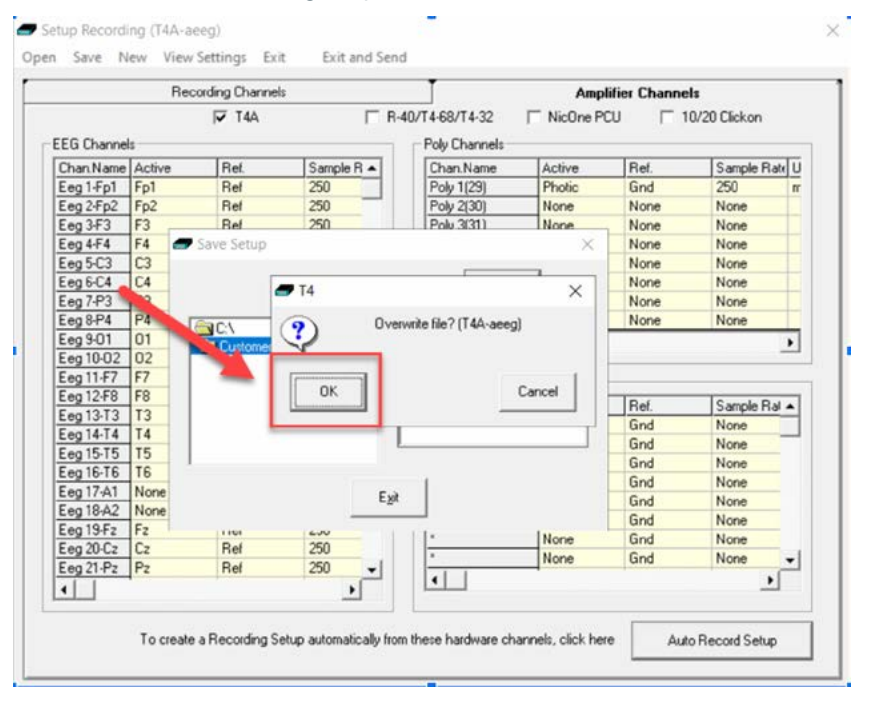

GUIDE

### **Final steps**

You have now saved your setup file and it is ready for use.

You can either:

1. Close the *Setup Recording* window

or

2. Click on *Exit and Send* and the setup will be loaded into the Trackit+ software.

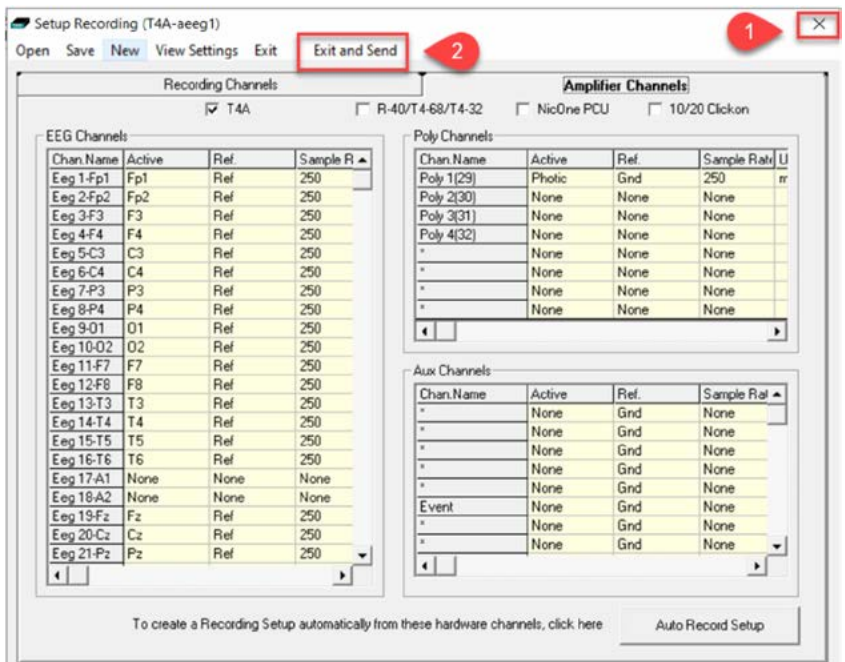

If you require specific programming for other types of channels (i.e. Photic, EMG, Respiration, Pulse Oximetry, etc.) please contact Lifelines Support and we will be happy to assist you.

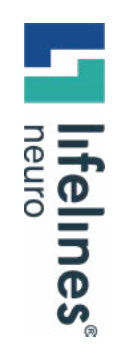

#### GUIDE

# **For additional assistance**

**Tel: 866-889-6505 Email: support@lifelinesneuro.com**